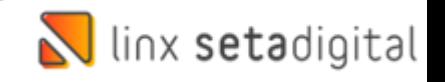

## Devolução E-commerce Sem Venda Na Santa Lolla

Seja bem-vindo a este material de como realizar as **Devoluções das Vendas E-commerce** na Santa Lolla quando não temos a venda registrada no Seta:

Na Tela Inicial aperte **F5** no teclado para selecionar a empresa do **E-Commerce** conforme exemplo abaixo:

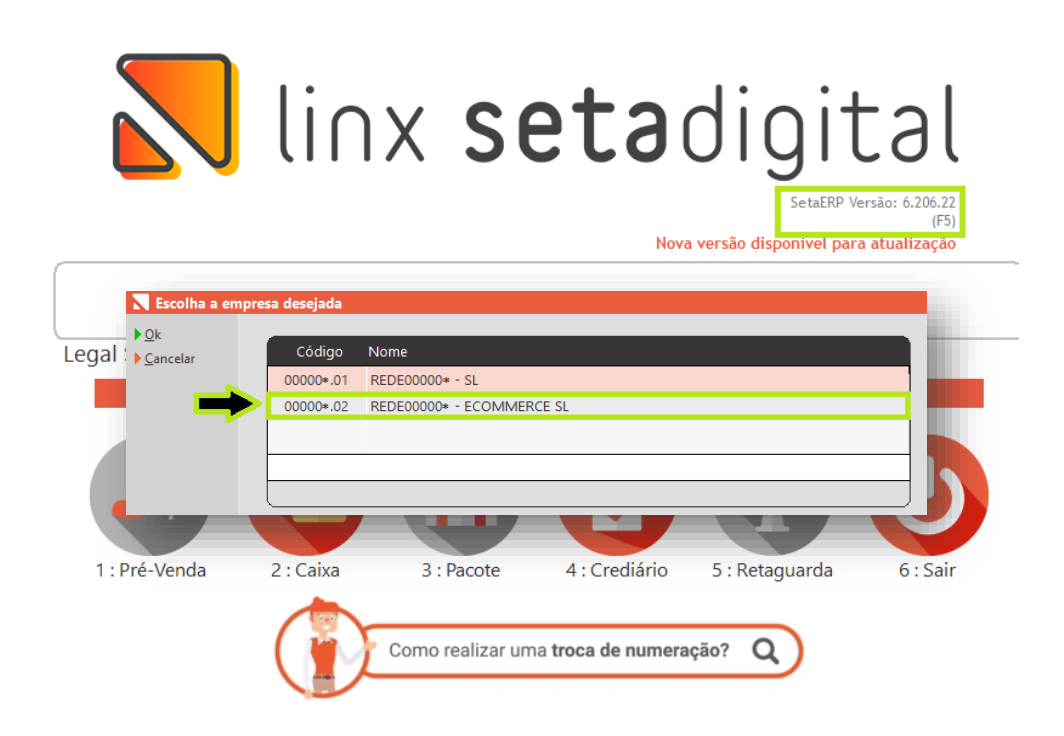

Após isso acesse **Retaguarda>>Vendas>>Devoluções:**

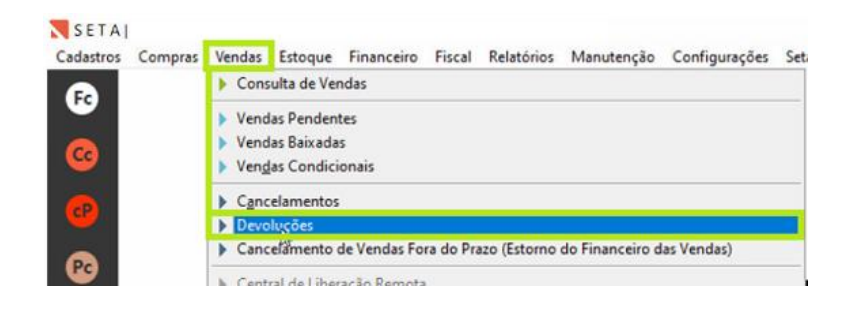

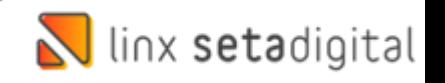

Na tela de **Devoluções** informe o **Produto e** de enter, após isso clique em **Sem Venda**:

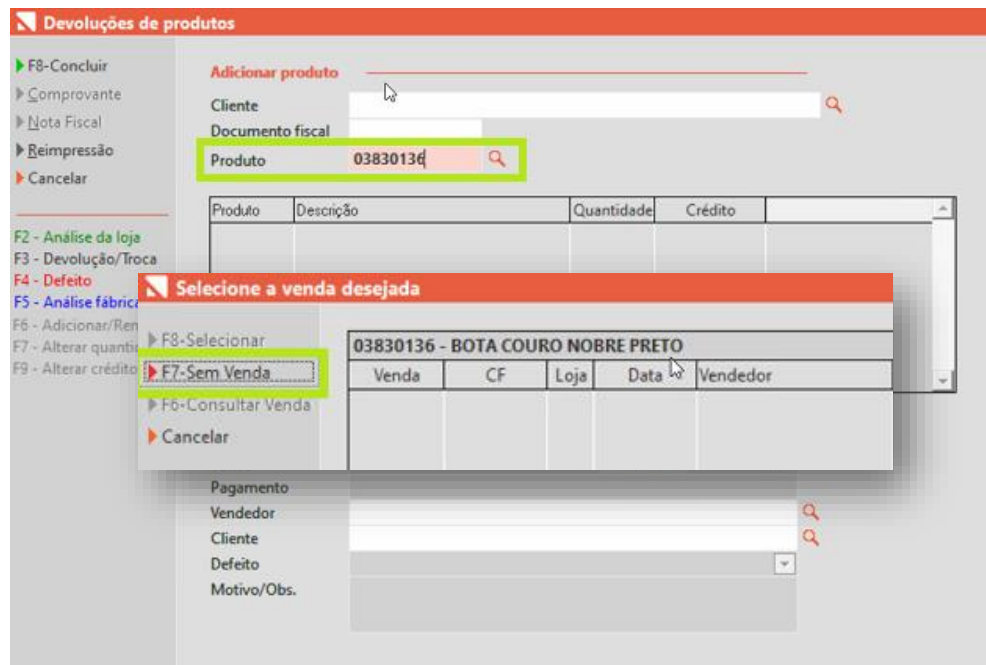

Informe a **Quantidade** do produto devolvido**,** valor do **Crédito** do produto conforme estava na venda origem em seguida informe o **Vendedor** E-commerce. No campo **Cliente** informe quem irá receber este crédito (caso não tenha realize o cadastro), por fim informe o **Motivo** da Devolução. E **F8-Concluir** para emitir a nota fiscal de devolução e imprimir os comprovantes:

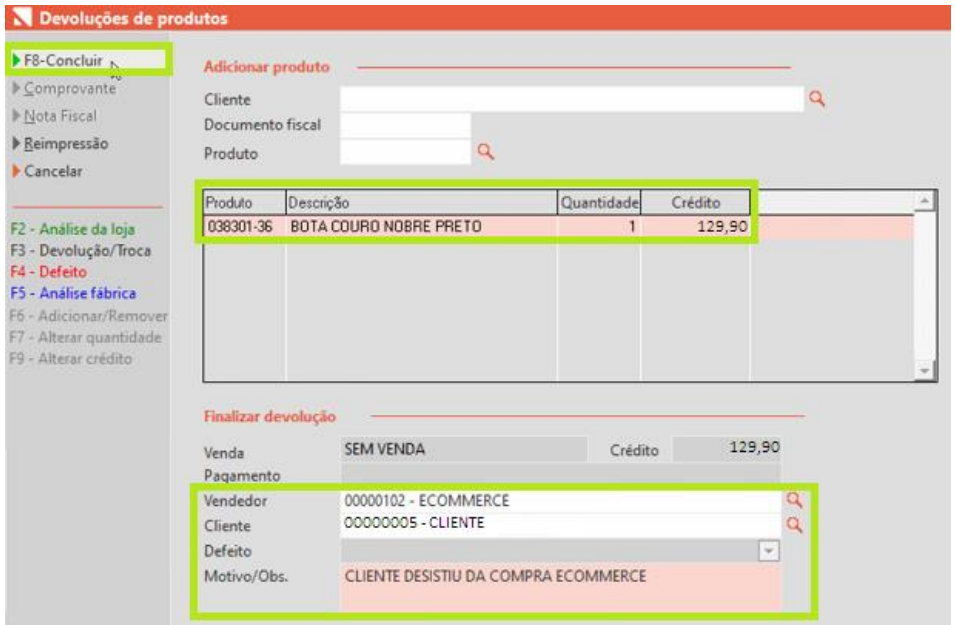

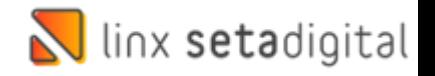

Após isso vá em **Retaguarda>>Financeiro>>Títulos a Receber** para realizar o

cancelamento do crédito gerado na devolução**:**

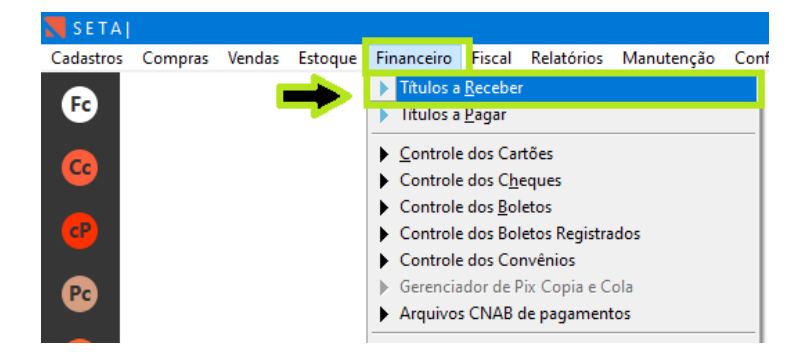

Informe Situação como **Aberto**, informe o **Vencimento**, a **Empresa**, o **Cliente** e o **Valor** do Crédito informando com o sinal de menos **(-)** na frente conforme o exemplo abaixo:

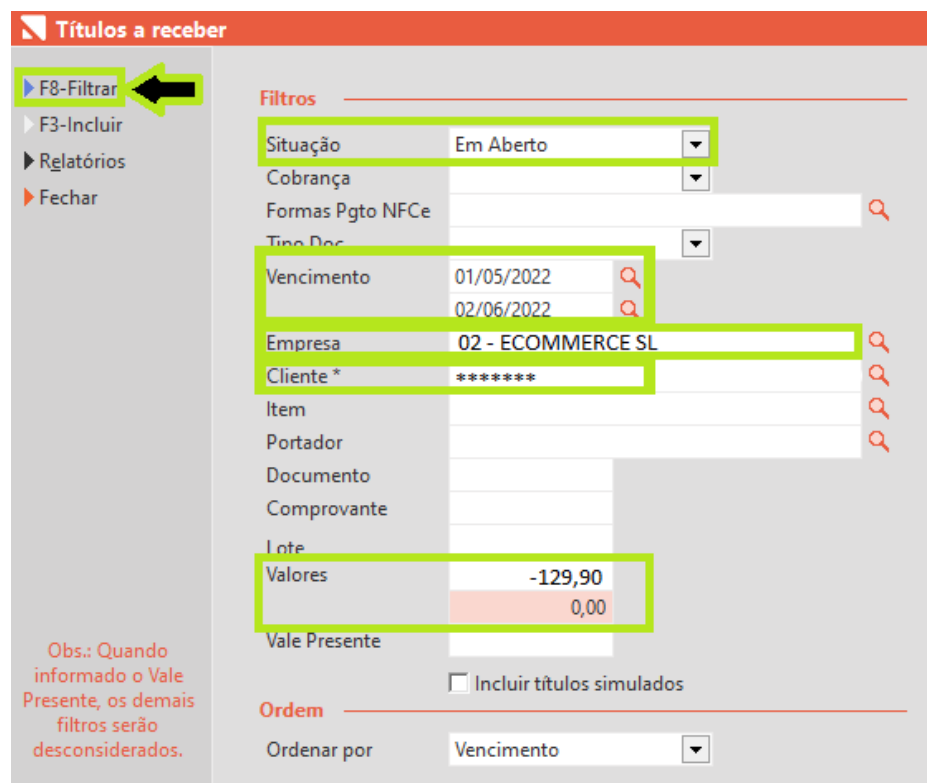

E para finalizar clique no item da coluna **Baixar** e clique em **Cancelar Título**  informe a **justificativa** "VENDA ECOMMERCE – SEM DIREITO A CRÉDITO".

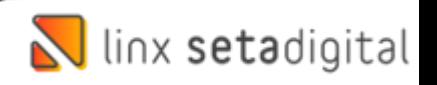

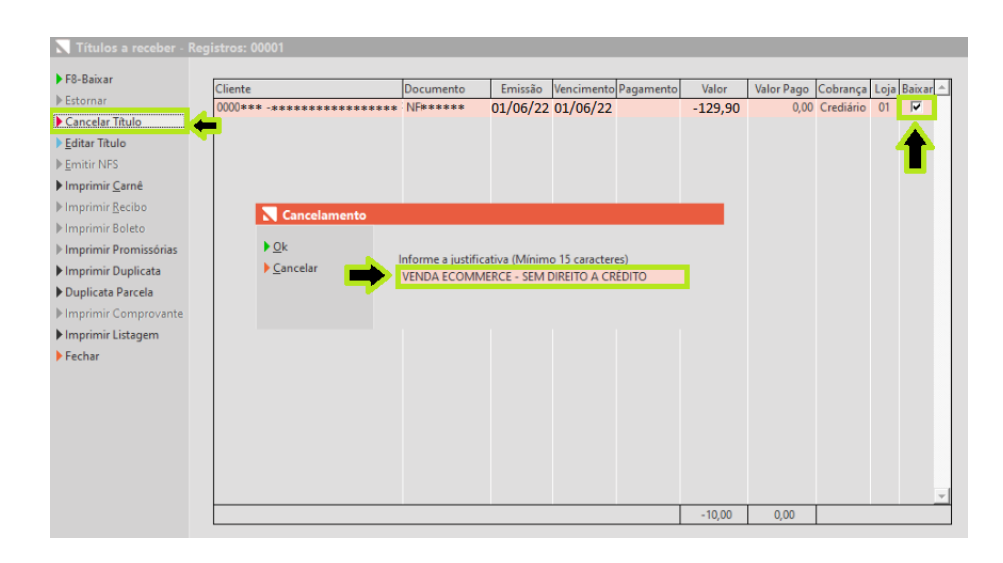

**Edição e Revisão: Luan P. Ramalho 21/06/2022**